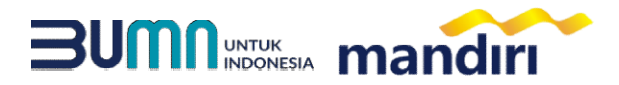

### PANDUAN PEMBAYARAN VIRTUAL ACCOUNT **UNIVERSITAS JENDERAL SOEDIRMAN**

## **mandiri** atm

- Pilih menu **BAYAR/BELI,** kemudian pilih submenu **PENDIDIKAN**
- Masukkan kode institusi **10050**
- Masukkan **NOMOR VA (10050+NIM)**
- Tekan **Benar**.

**ATM** TII

- Masukkan **NOMINAL PEMBAYARAN**, kemudian Tekan benar
- Layar Akan menampilkan **NOMOR VA, NAMA, NIM, PRODI, dan KETERANGAN** kemudian tekan **1**
- Untuk melakukan eksekusi tekan **Ya**, kemudian struk ATM akan tercetak.

#### Livin **mandiri**

- Buka Aplikasi **Livin Mandiri**
- Masukkan User & Password
- Pada menu utama, Pilih menu **PEMBAYARAN** kemudian pilih menu **PENDIDIKAN.**
- Pilih rekening pembayaran, kemudian pilih penyedia layanan **UNIVERSITAS JENDERAL SOEDIRMAN (10050)**
- Masukkan **NOMOR VA (10050+NIM)**
- Kemudian masukkan **NOMINAL**
- Kemudian klik lanjutkan, layar akan menampilkan **NOMOR VA, NAMA, NIM, PRODI dan KETERANGAN**, kemudian pilih LANJUTKAN
- Kemudian masukan **Mobile PIN**
- Hasil transaksi dapat disimpan dan dicetak sebagai bukti pembayaran yang sah**.**

# **kantor cabang**

- Mengisi slip Multi Payment dengan lengkap :
	- **a. Nama Perusahaan: UNIVERSITAS JENDERAL SOEDIRMAN**
	- **b. Nomor Rekening : NOMOR VA (10050+NIM)**
	- **c. Nominal Pembayaran**
- Menyerahkan Slip Multi Payment kepada Teller untuk pembayaran virtual account.
- Teller akan menginformasikan **NOMOR VA, NAMA, NIM, PRODI** dan **KETERANGAN**.
- Jika telah sesuai maka akan diproses pembayarannya.
- Sebagai Bukti pembayaran, Nasabah menerima Slip yang telah di Validasi.

# **Channel Non Mandiri**

- Customer mempunyai ATM Non Bank Mandiri (tergabung dalam Jaringan ATM BERSAMA / PRIMA / LINK) atau channel lainnya
- Pilih menu **TRANSFER ANTAR BANK**.
- MASUKKAN **KODE BANK MANDIRI: 008**.
- Masukkan **Nomor Rekening Tujuan**. yaitu menggunakan **NOMOR VA (10050+NIM)**
- Masukkan **Nominal Pembayaran**, kemudian tekan **BENAR**.
- Layar akan menampilkan **NOMOR VA dan NAMA**, kemudian tekan **1** jika data telah sesuai.
- Untuk melakukan eksekusi tekan **YA**.
- Secara otomatis struk ATM akan tercetak.

**Noted : Format NOMOR VA: Kode Biller (10050) + NIM**

**ATM** TIII